# **MegaStat Installation**

## MegaStat Version 10.2 Requirements:

- \* MegaStat will work with Microsoft Excel 2003, Excel 2007, and Excel 2010.
- \* MegaStat will work with Windows XP, Windows Vista, and Windows 7.
- \* The latest updates of Excel and Windows are recommended.
- \* MegaStat will probably work with earlier versions of Excel and Windows, but it has not been tested.
- \* Windows Regional and National Settings must specify the decimal symbol as a period '.'; not a comma ','.

Installing MegaStat involves two steps: 1) running the installer program and 2) putting MegaStat on the Excel Add-Ins ribbon. The process should only take a few minutes and after that MegaStat will always be available when you run Excel.

After installation, a link to the **MegaStat User's Guide** will be on the Start  $\rightarrow$  All Programs menu.

**Important:** If you already have MegaStat version 10.1 or earlier installed, see 'Removing a previous version of MegaStat' at the end of this file before starting installation. If you are not sure if MegaStat is installed, you can check Control Panel → Add Remove Programs and look for MegaStat.

## **Step 1: Run the installation program**

Run the installer program: MegaStat Add-In Installer. Click Yes or Ok to any messages that may appear.

## Step 2: Put MegaStat on the Add-Ins ribbon

After running the MegaStat installer program, you need to get MegaStat on the Excel Add-Ins ribbon by doing the following steps. These steps will also appear as a ReadMe file at the end of the installation.

#### 1. Start Excel

#### 2. Go to Excel Options

Excel 2010: File  $\rightarrow$  Options

Excel 2007: Office Button  $\rightarrow$  Excel Options (at the bottom of the window)

Excel 2003: Tools  $\rightarrow$  Add-Ins and go to step 5.

**3.** Click Add-Ins on the left menu list. You will now see a list of Excel Add-Ins. MegaStat should be in the Inactive Application Add-ins list as shown below:

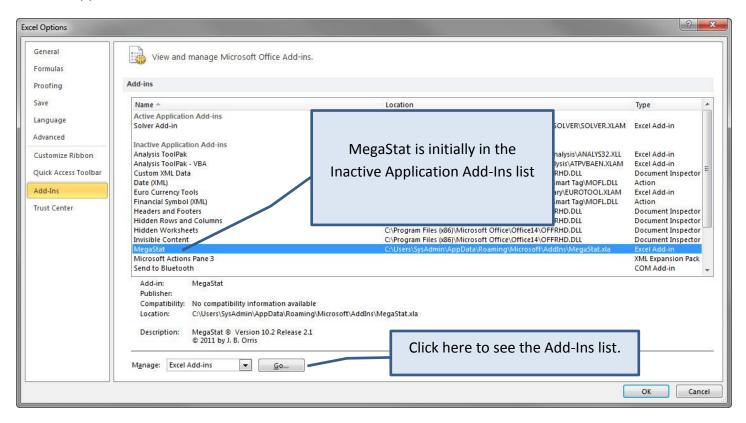

4. Click Go... for Manage Excel Add-Ins near the bottom of the screen and the Add-ins window will appear.

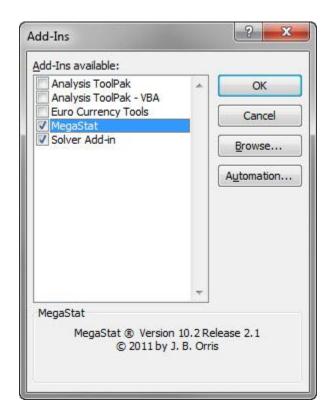

- **5.** Click the check box next to MegaStat in the Add-Ins list unless it is already checked. Click OK when MegaStat is checked.
- **6. Click the Add-Ins ribbon**. MegaStat will be on the ribbon and ready to use as shown below. Your computer may also show other installed add-ins. MegaStat should remain on the Add-ins ribbon until you remove it.

### **Excel 2010:**

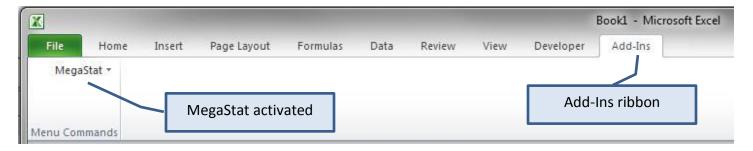

#### **Excel 2007:**

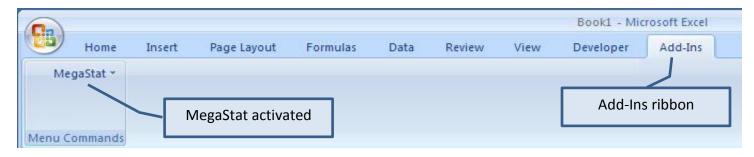

### Excel 2003 (and earlier):

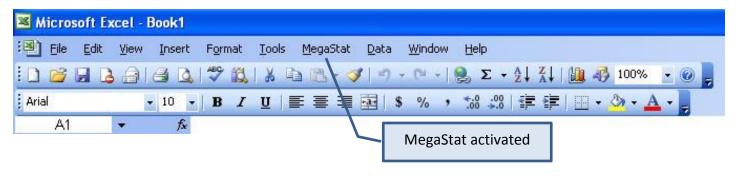

# Removing a previous version of MegaStat

If MegaStat 10.1 or earlier is already installed and is on the Add-Ins ribbon, do the following steps before running the MegaStat Add-in Installer. If MegaStat has not been previously installed or if you are updating or reinstalling version 10.2 or later, you can skip these steps.

## **Remove MegaStat from Excel**

#### 1. Start Excel

If you are familiar with Excel's add-ins list, you can go to it and uncheck MegaStat. The steps below show how to do it using MegaStat.

2. Click MegaStat → Utilities → Deactivate MegaStat as shown below.

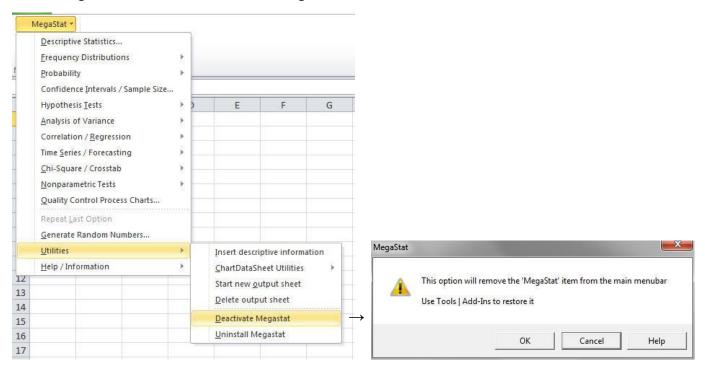

**3. Click OK** on the dialog box that appears and MegaStat will be removed from the Add-Ins ribbon. The dialog box refers to removing MegaStat from the menubar since it was originally written for Excel 2003; however, it will also remove MegaStat from the Add-Ins ribbon with Excel 2007/2010.

#### 4. Exit Excel

# **Uninstall MegaStat**

Removing MegaStat from the add-ins list is the most important step since that will prevent two entries when you run the new installer; however, it is recommended that you also uninstall the previous version of MegaStat to remove unneeded files. Make sure Excel is not running during the uninstall process.

You uninstall by going to **Control Panel**  $\rightarrow$  **Add/Remove Programs**. Find the MegaStat listing, and click on it to start the uninstall procedure. The appearance of the Control Panel and how you access it varies with different operating systems but it can be found by clicking the Start button at the lower left corner of the screen.